## **ONDE – Saisir les passages**

Pour l'édition des notifications, vous devez d'abord renseigner le calendrier.

*Dates et procédure dans la circulaire « Parcours au sein de l'école primaire ».*

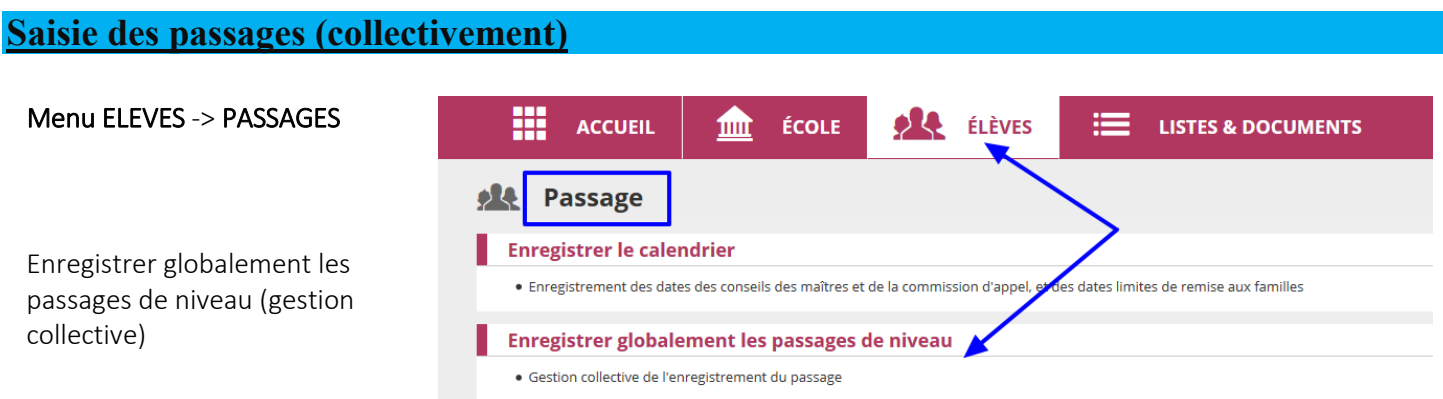

Vous avez accès à la liste de tous vos élèves de l'école. Vous pouvez effectuer tous les passages en une seule fois ou les saisir par classe.

- 1) Sélectionnez tous les élèves (sauf ceux pour qui un passage au niveau supérieur n'est pas envisagé, dans ce cas décochez-les).
- 2) Sélectionnez tout en bas « Passage au niveau supérieur »
- 3) Cliquez sur « Valider »

O MAINTIEN

O PROPOSITION D'ORIENTATIO

## **2022/2023** Passage > Enregistrer globalement les passages de niveau pour l'année 2022/2023 Retour Recherche d'élèves sans passage de niveau  $\mathbf{y}$  x - **x** Nom élève Ÿ Prénom élève  $\overline{\mathbf{x}}$ Classe Niveau Q X Supprimer tous les filtres Z  $\triangle$  Nom Prénom Classe **Niveau** Date de radiation  $\overline{\mathcal{L}}$  $\overline{1}$ CM1 CM2 CM<sub>1</sub>  $\overline{\mathbf{v}}$ - R MA CM1 CM2  $CM1$  $\sqrt{B}$ CF2 CM1 CF2 Car Passage de niveau pour les élèves sélectionnés \* 2 O PASSAGE AU NIVEAU SUPÉRIEUR  $\bigcap$  p AGE Niveau □ Élève(s) quittant l'école ● O PASSAGE EN **GÈME**

## **Attention vous pouvez avoir plusieurs pages d'élèves.**

٩ ✔ Valider

 *ND – ERUN Circonscription de Crépy en Valois* 

## **Cas particulier d'orientation à gérer individuellement**

Vous avez 2 possibilités :

- 1) Même procédure que précédemment en gestion collective mais en ne cochant que l'élève à gérer individuellement ; OU
- 2) Gestion individuelle pour enregistrer ou mettre à jour

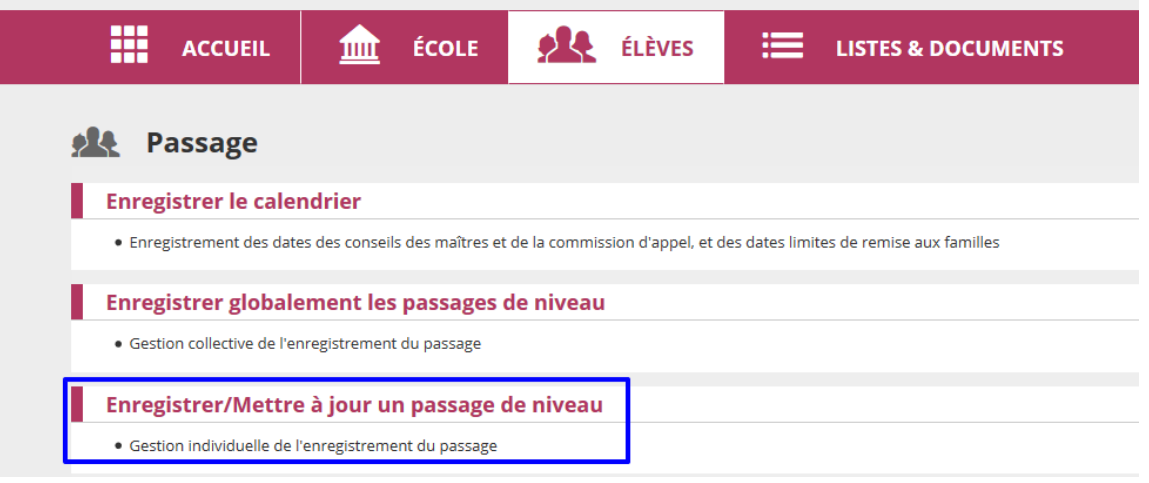

Il faudra :

- indiquer l'année scolaire **prochaine** *(sinon le passage sera effectif pour cette année en cours) ;*
- saisir le nom ou le prénom ;
- cliquer sur rechercher.

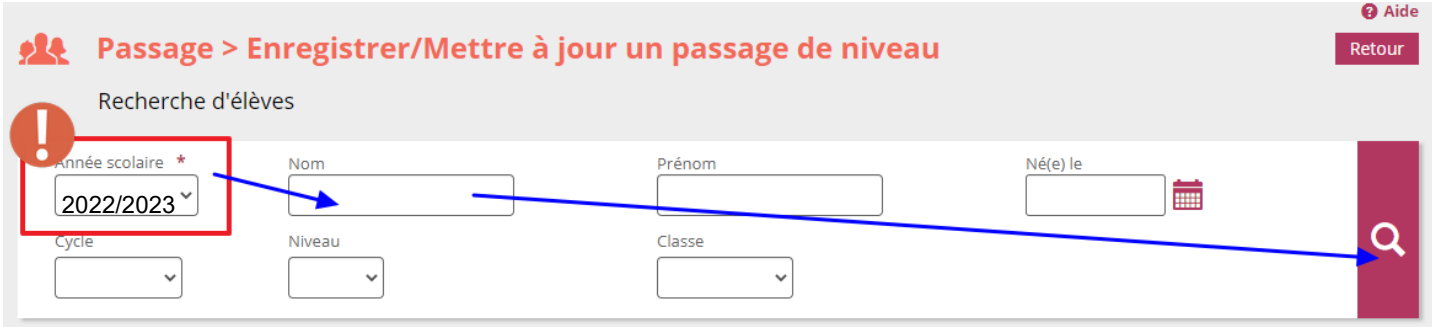

La procédure reste ensuite identique à la gestion collective.